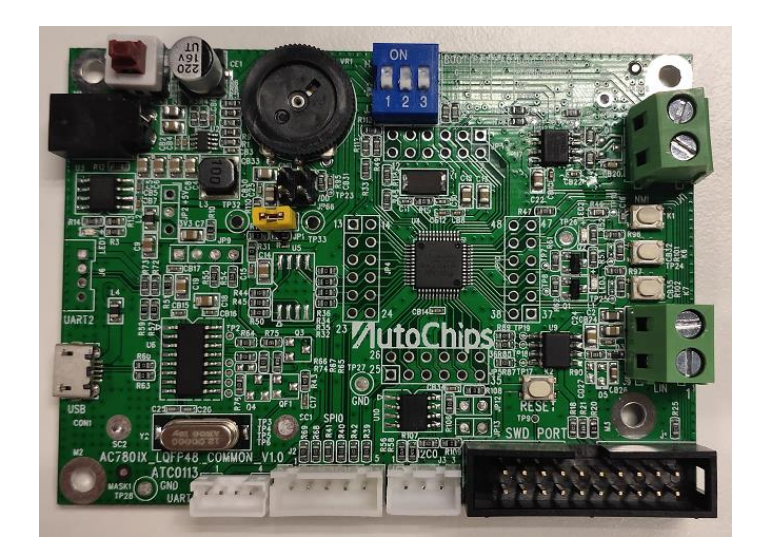

Version 1.0(2020.05.13)

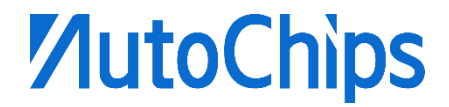

# 修订记录

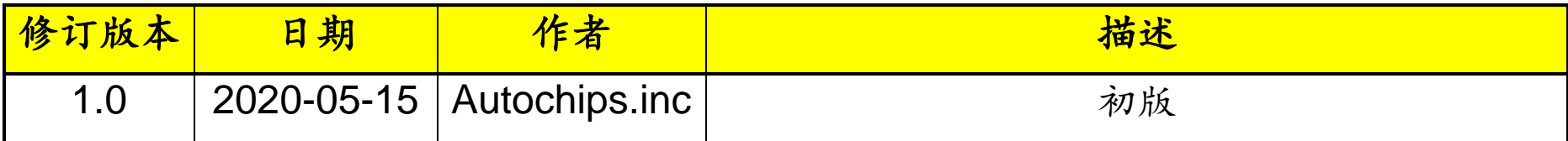

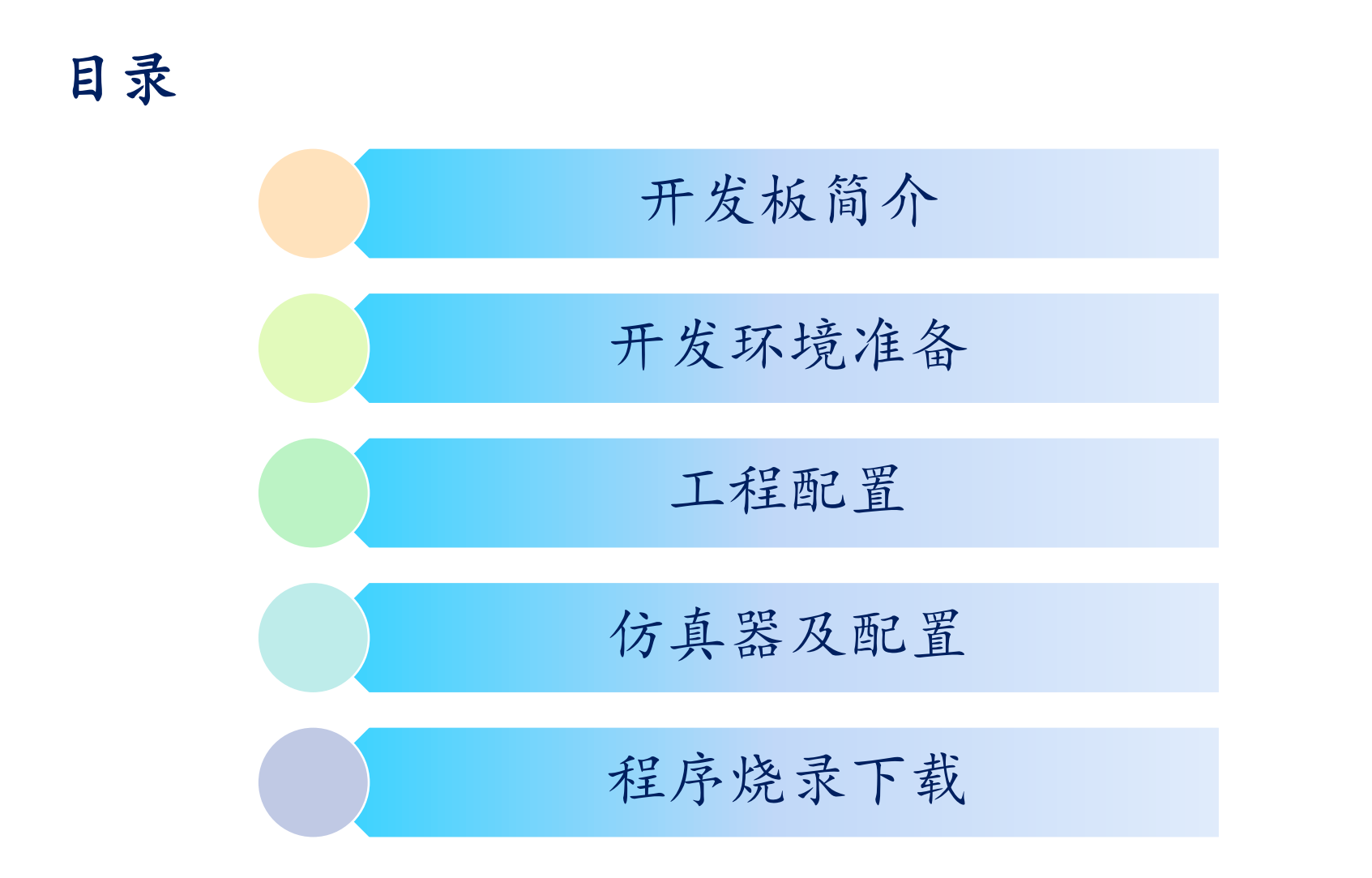

# **ZutoChips**

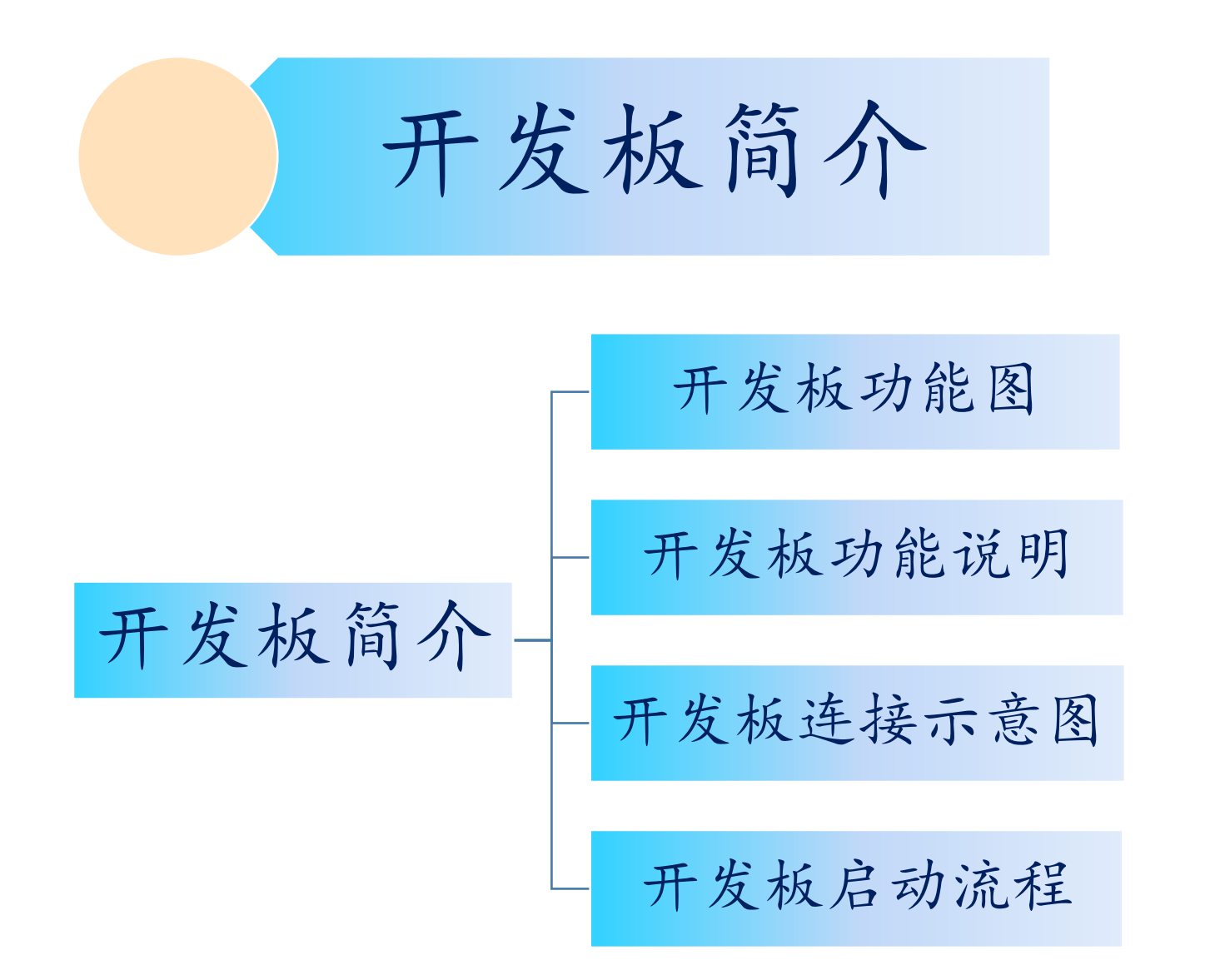

# 开发板功能图

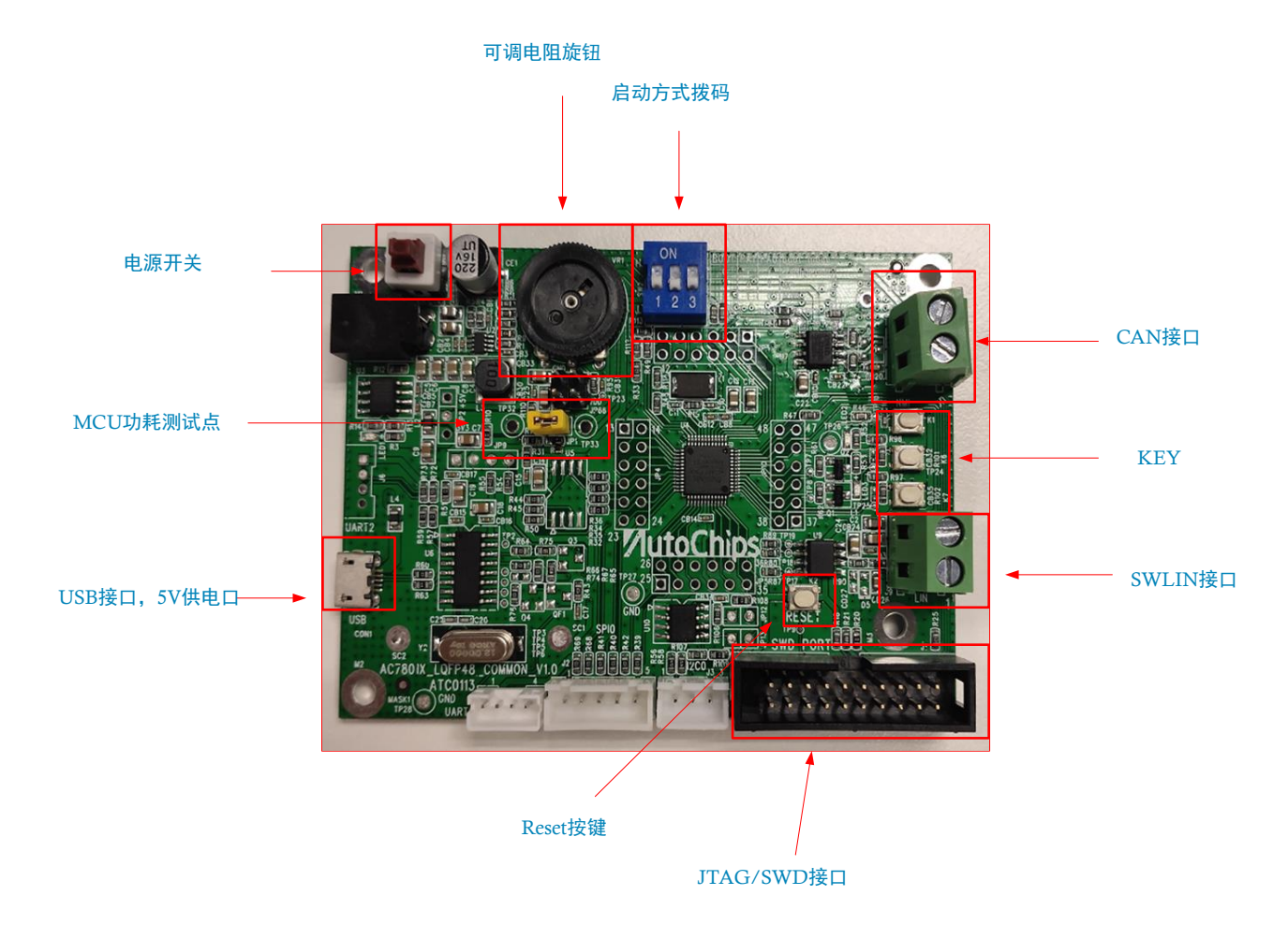

#### 5

### 开发板功能说明

- 电源(**Power**):+12V/+5V
- 复位(**Reset**)键:1: K2
- **Trap PIN** 拨码:3: BOOT, PA1, PA0
- **NMI** 键: 1: K1
- **JTAG/SWD**:1
- **CAN: 1 组: CAN**
- **LIN**: 1 组: SWLIN(UART0)
- **UART**: 2 组: UART1, UART2(debug)
- LED: 3: 1 电源指示 LED, 2 GPIO LED
- I2C: 2 组: I2C0(eeprom), I2C1
- SPI: 2: SPI0, SPI1 (Serial Flash)
- **ADC**:1:可调电阻
- **GPIO Key: 2: K6, K7**

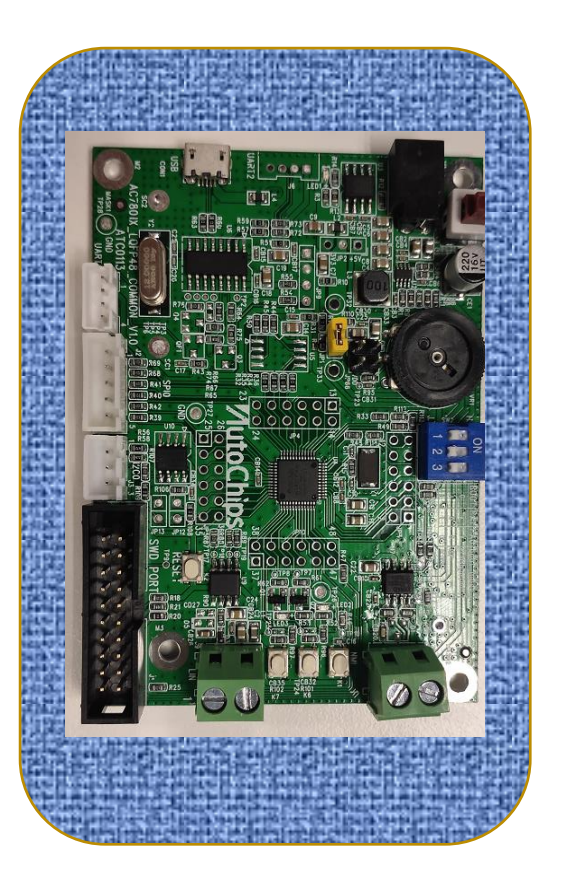

- UART2 to USB: 用于调试打印 LOG (**UART2** 座子或 **USB** 两者选其一)
- Trap PIN 只作用于 MCU 启动时间, 启动之后可用作其它用途

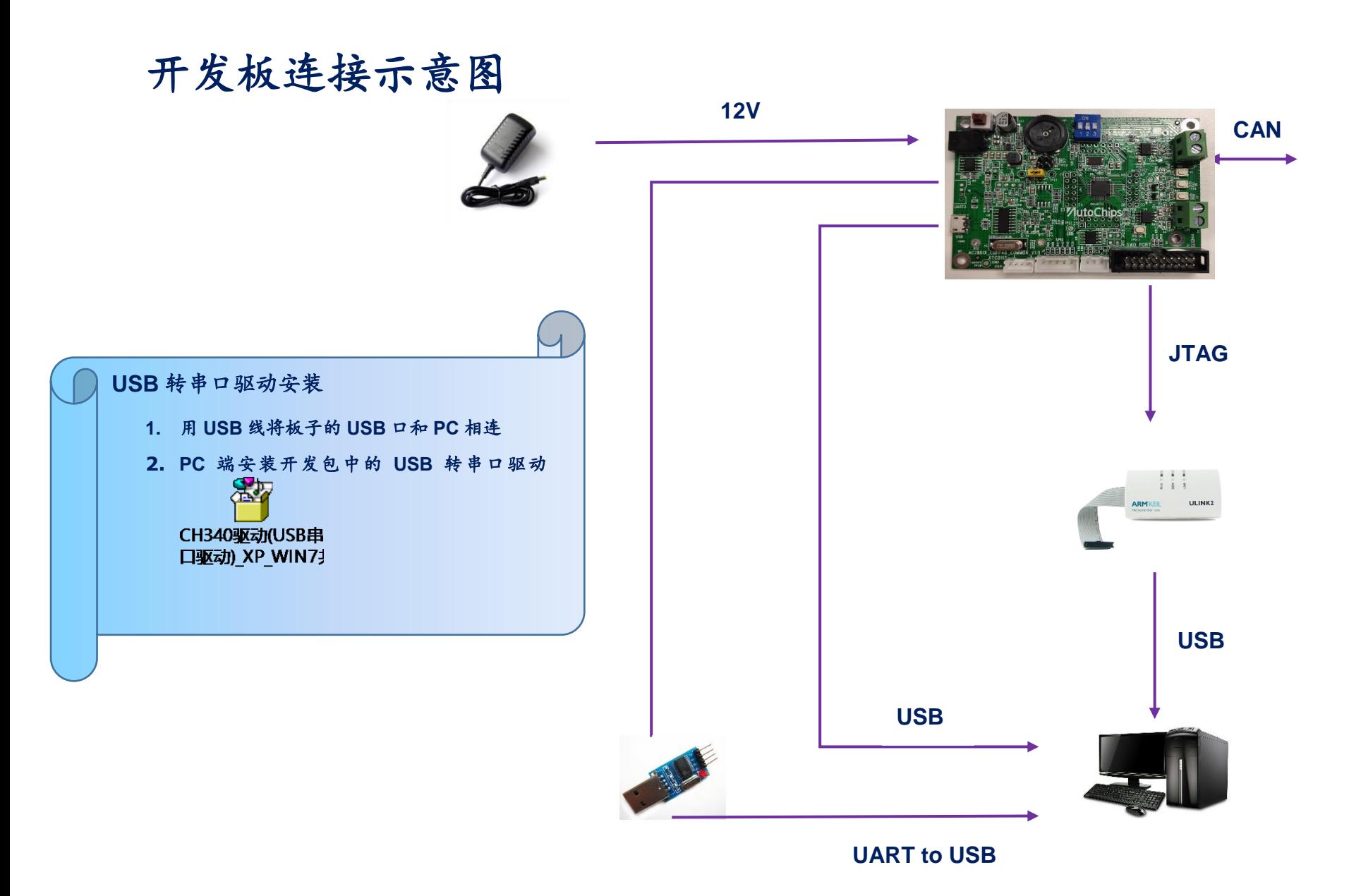

7

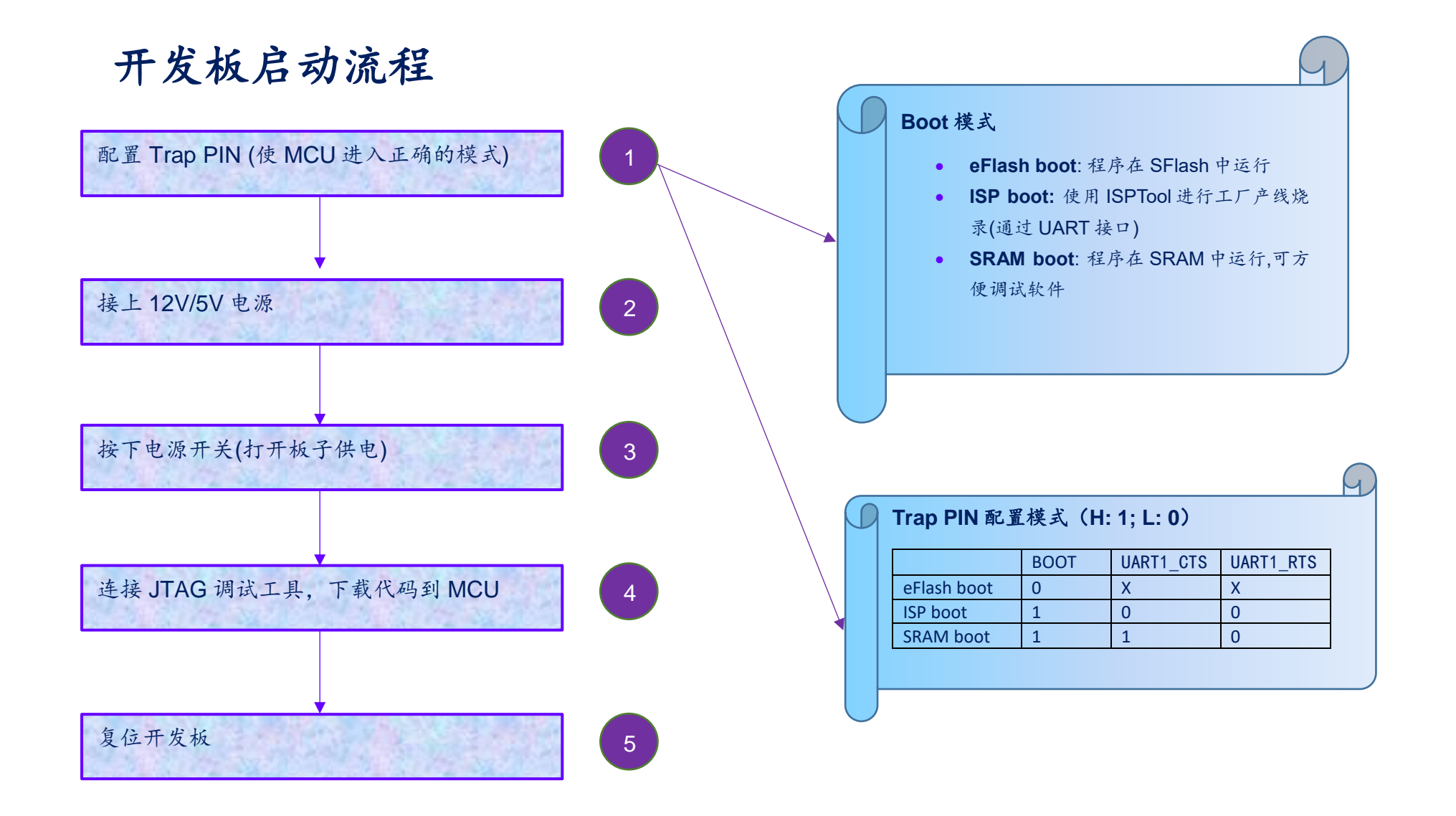

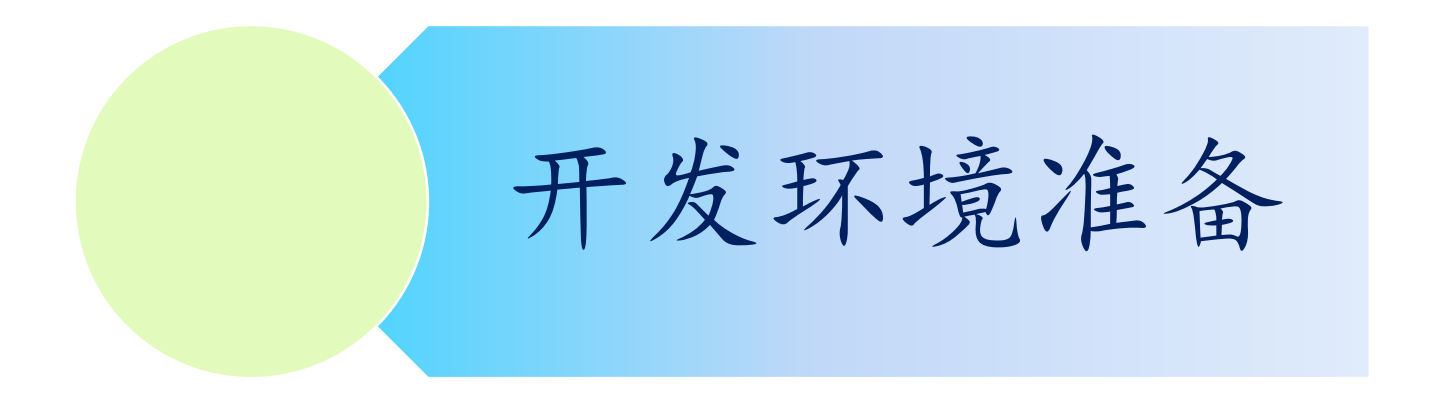

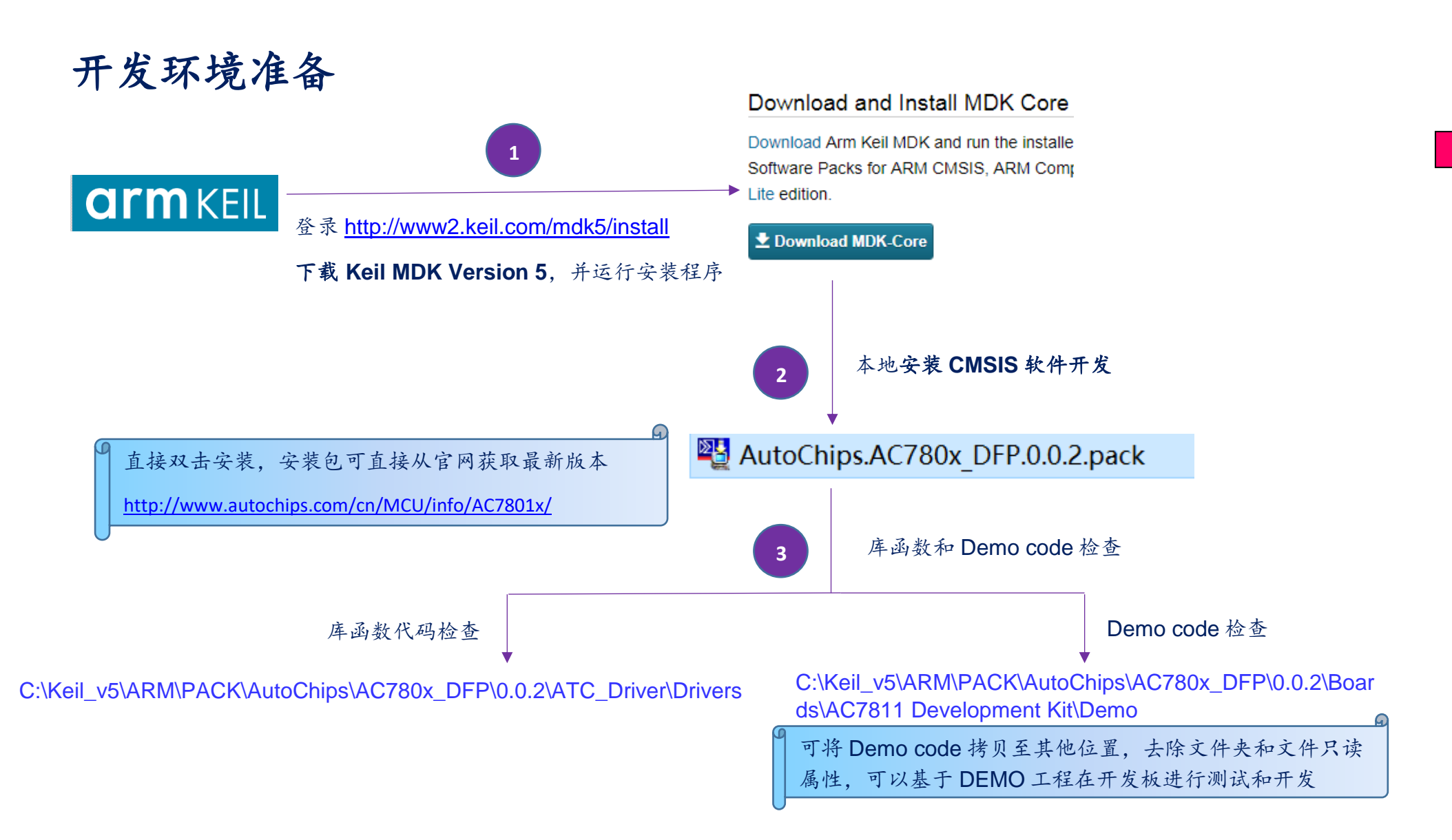

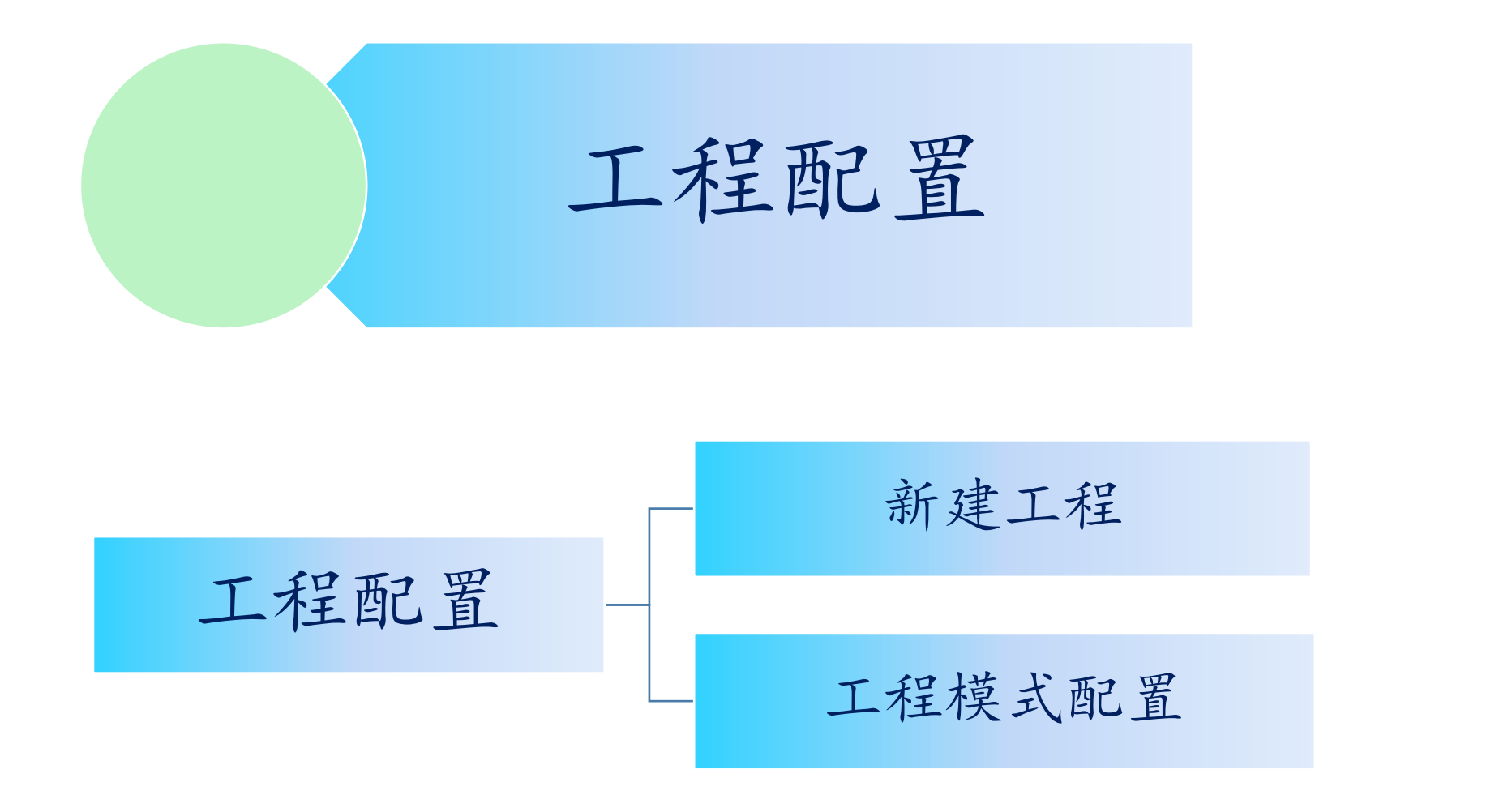

# **ZutoChips**

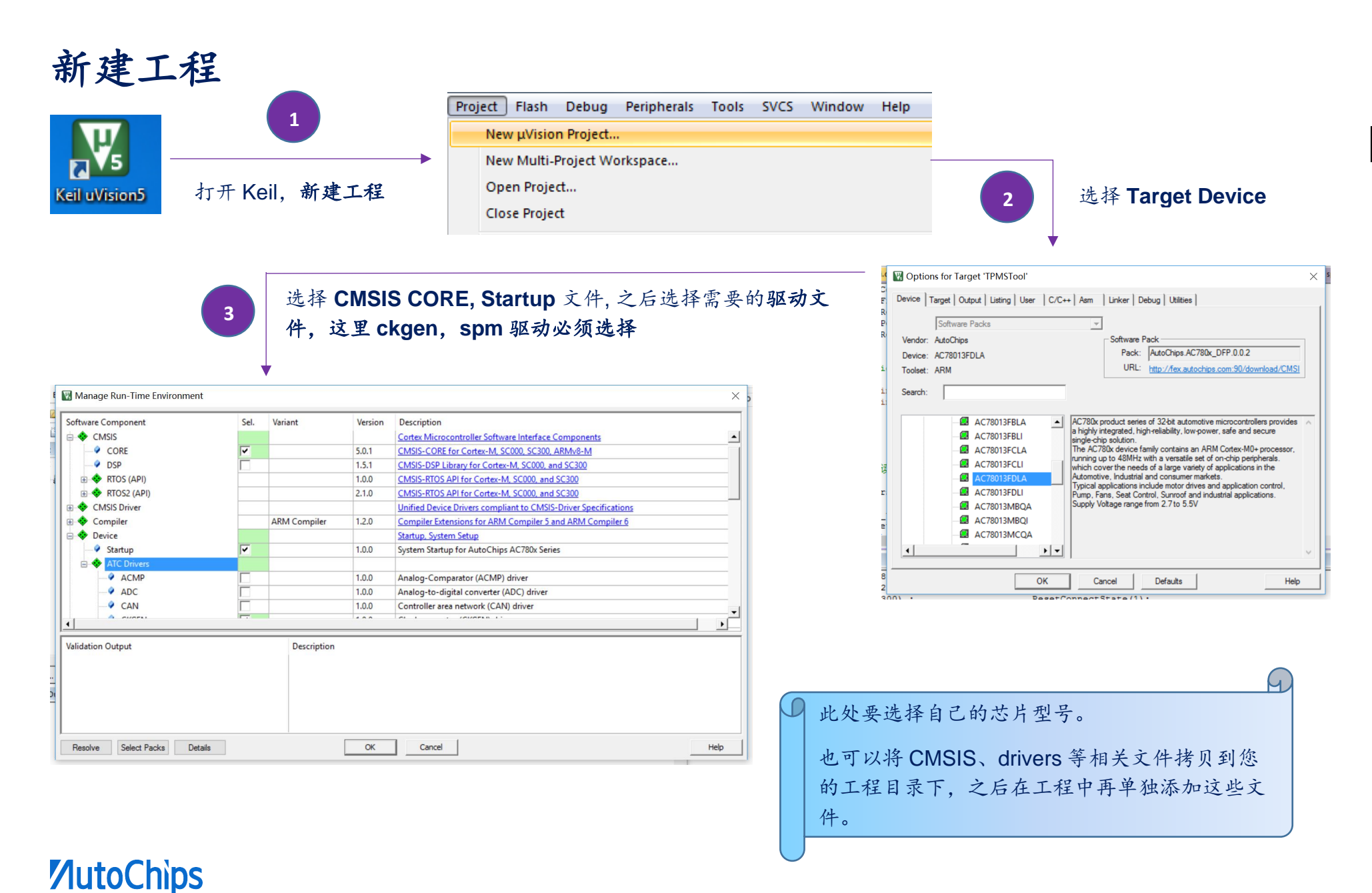

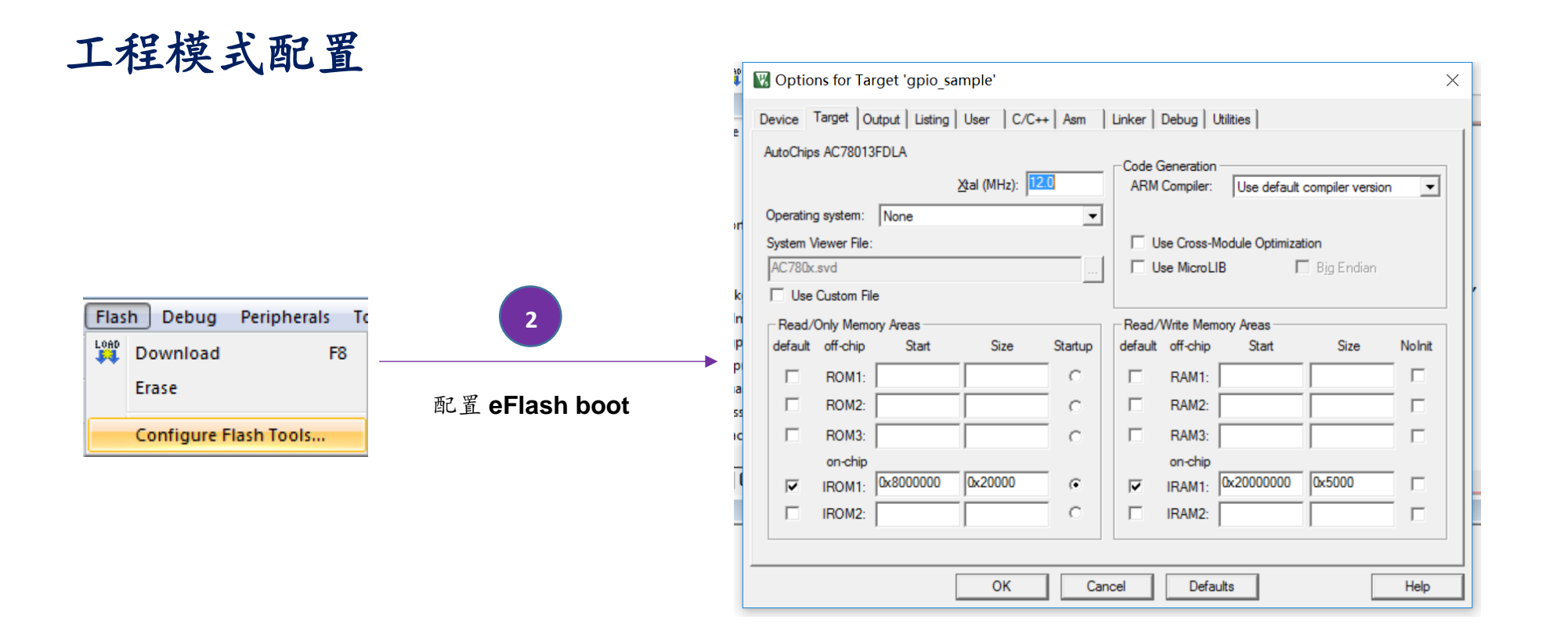

ြ

**IROM1**:0x8000000, **size**:0x20000 (最大 0x20000)

**IRAM1**:0x20000000, **size**:0x5000 (最大 0x5000)

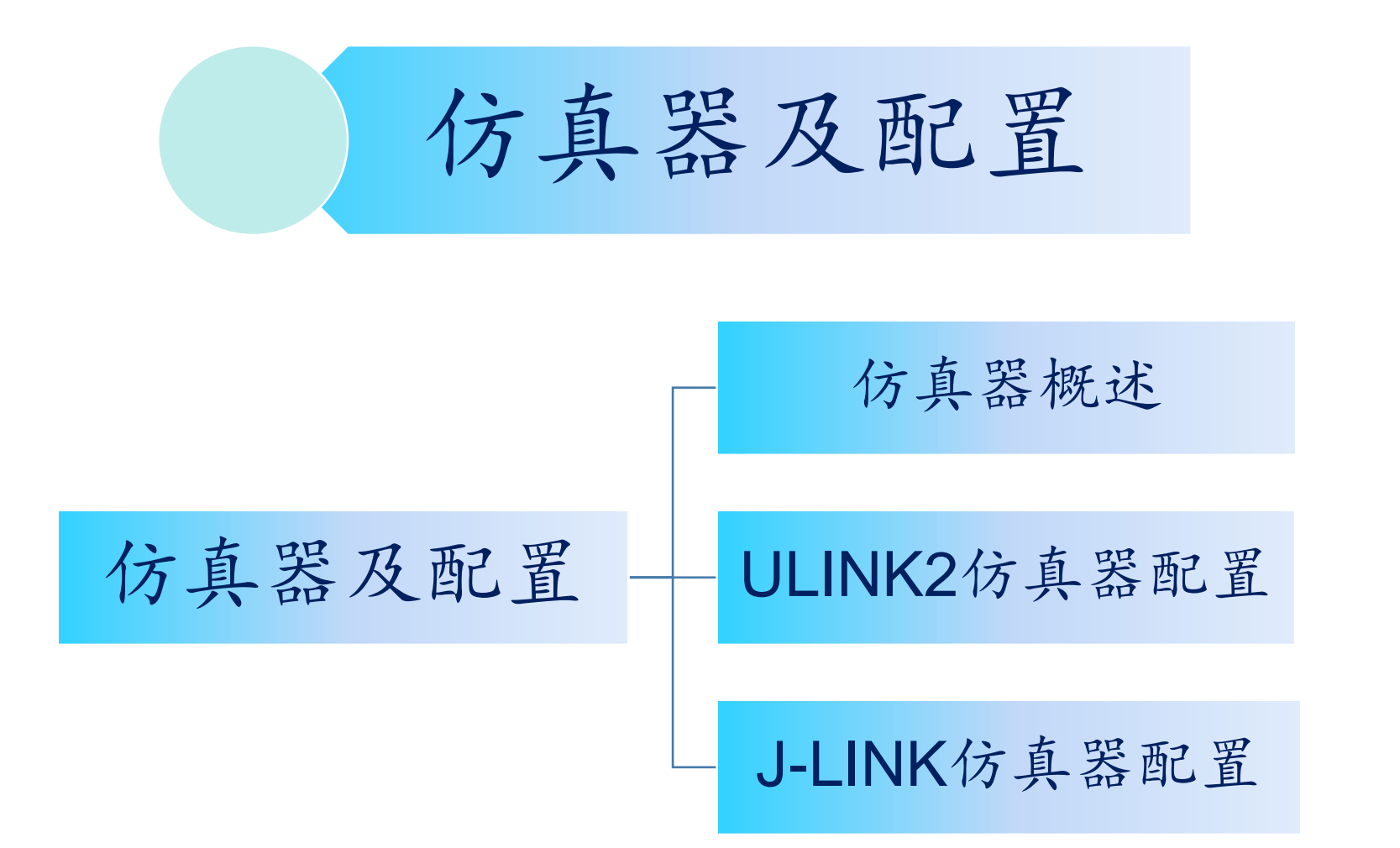

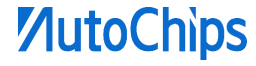

# 仿真器概述

- 支持 ULINK2, UINK Pro 或 J-LINK 以及 ATC-LINK
- 选择的调试工具必须和实际使用的工具相匹配
- 使用 ULINK 仿真器,调试工具请选择 **ULINK2/ME Cortex Debugger**
- 使用 J-LINK 仿真器,调试工具请选择 **J-LINK/J-TRACE Cortex**
- 使用 ATC-LINK 仿真器,调试工具请选择 **CMSIS-DAP Debugger**

# **ULINK2** 仿真器配置

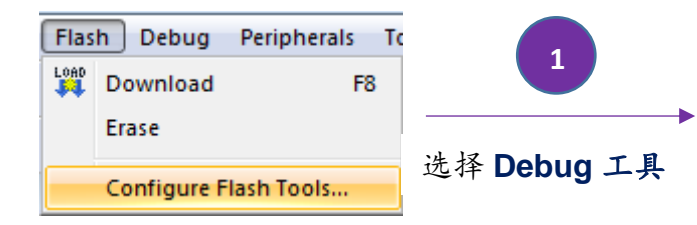

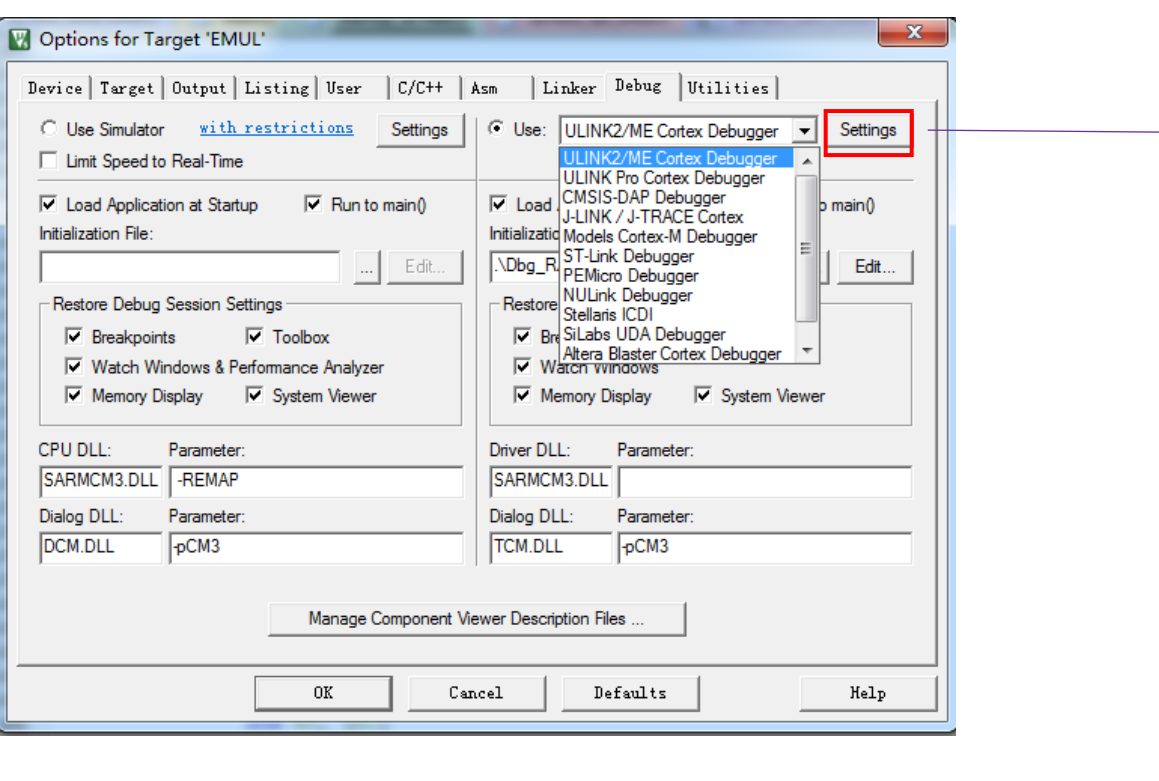

**2** 点击 Settings, 配置 Debug Settings

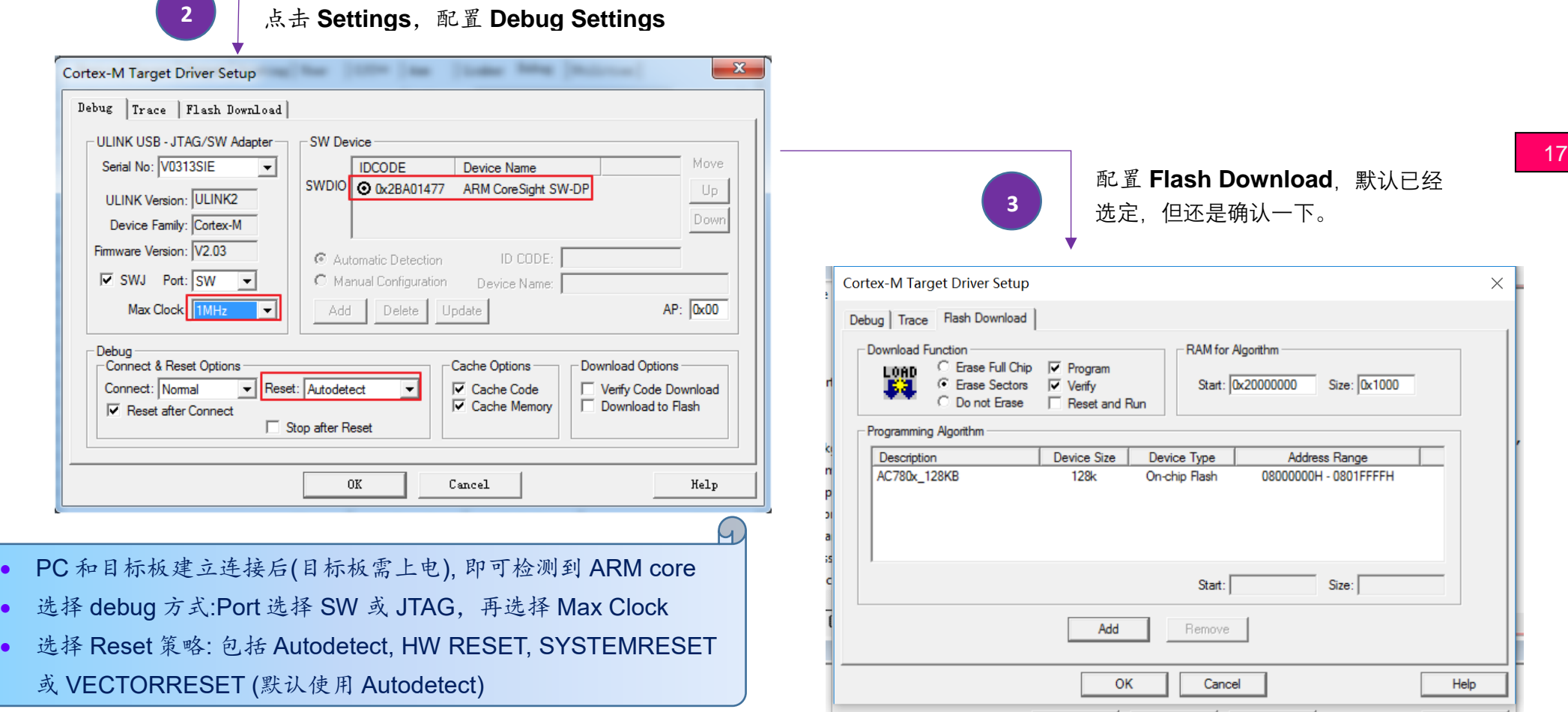

# **MutoChips**

 $\blacksquare$ 

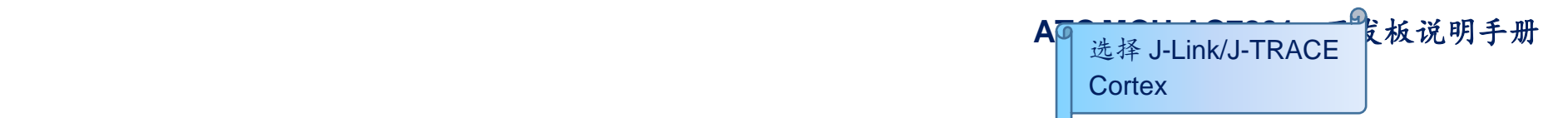

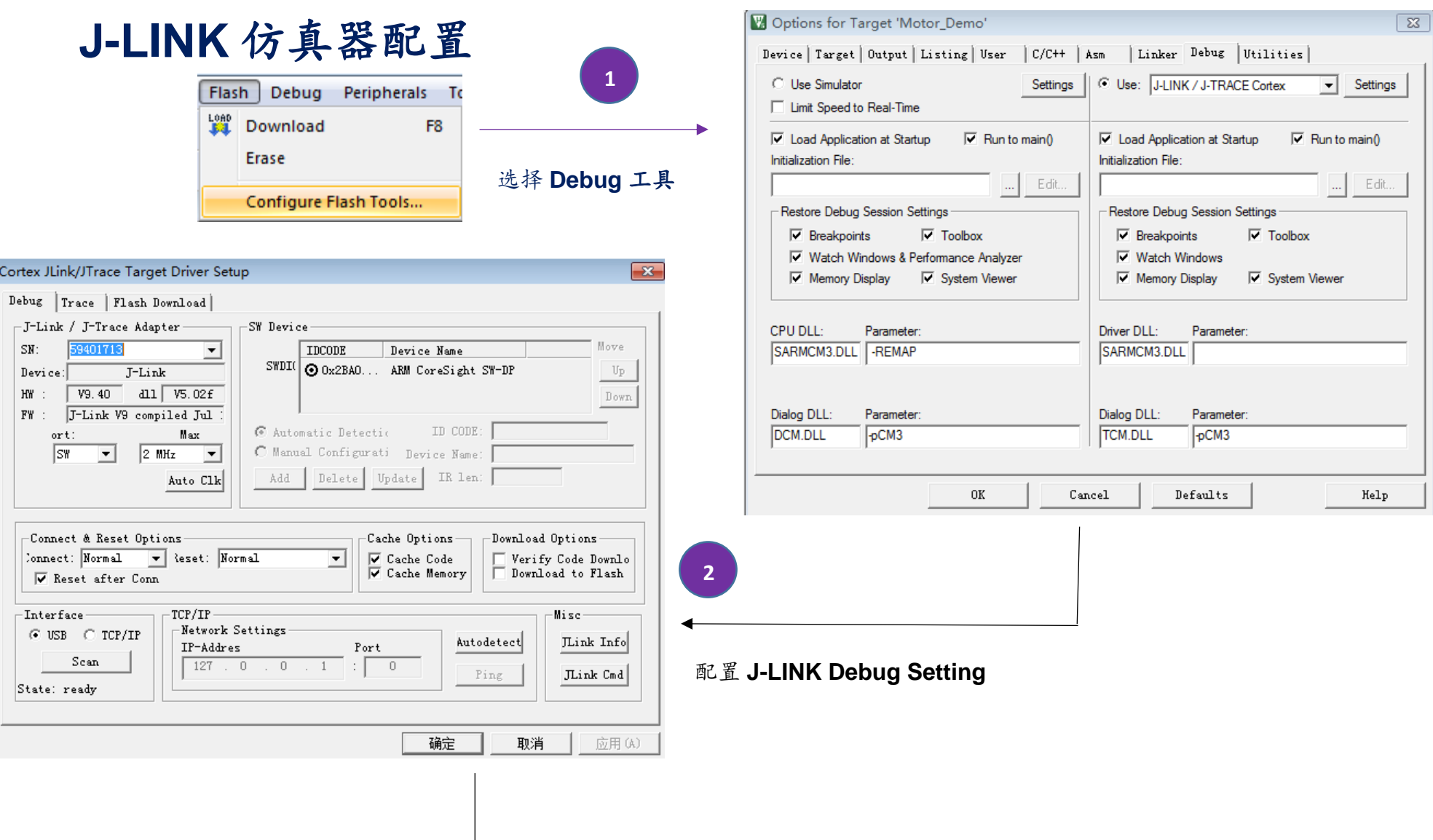

#### 18

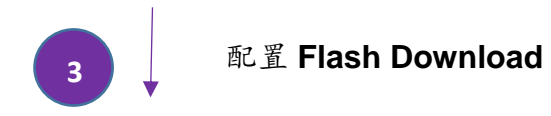

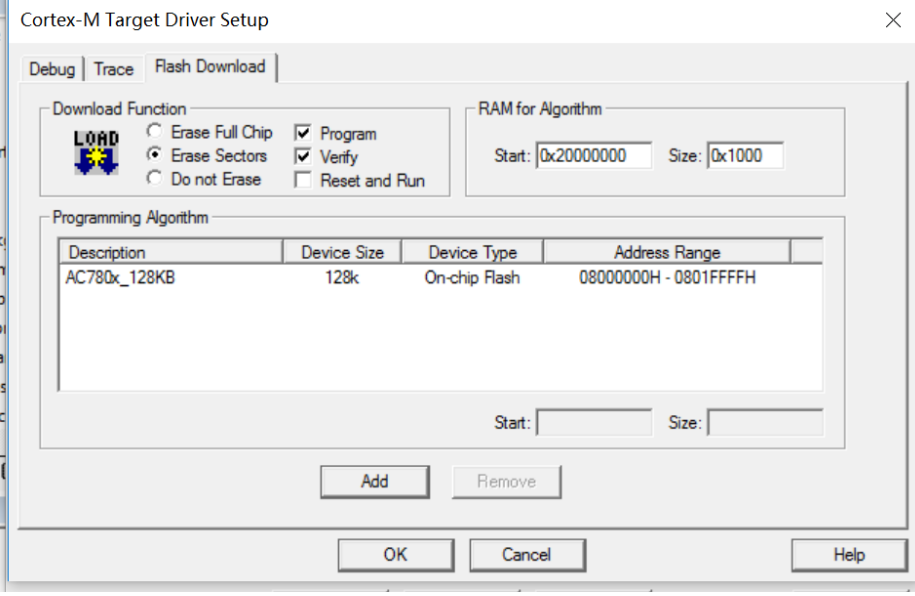

19

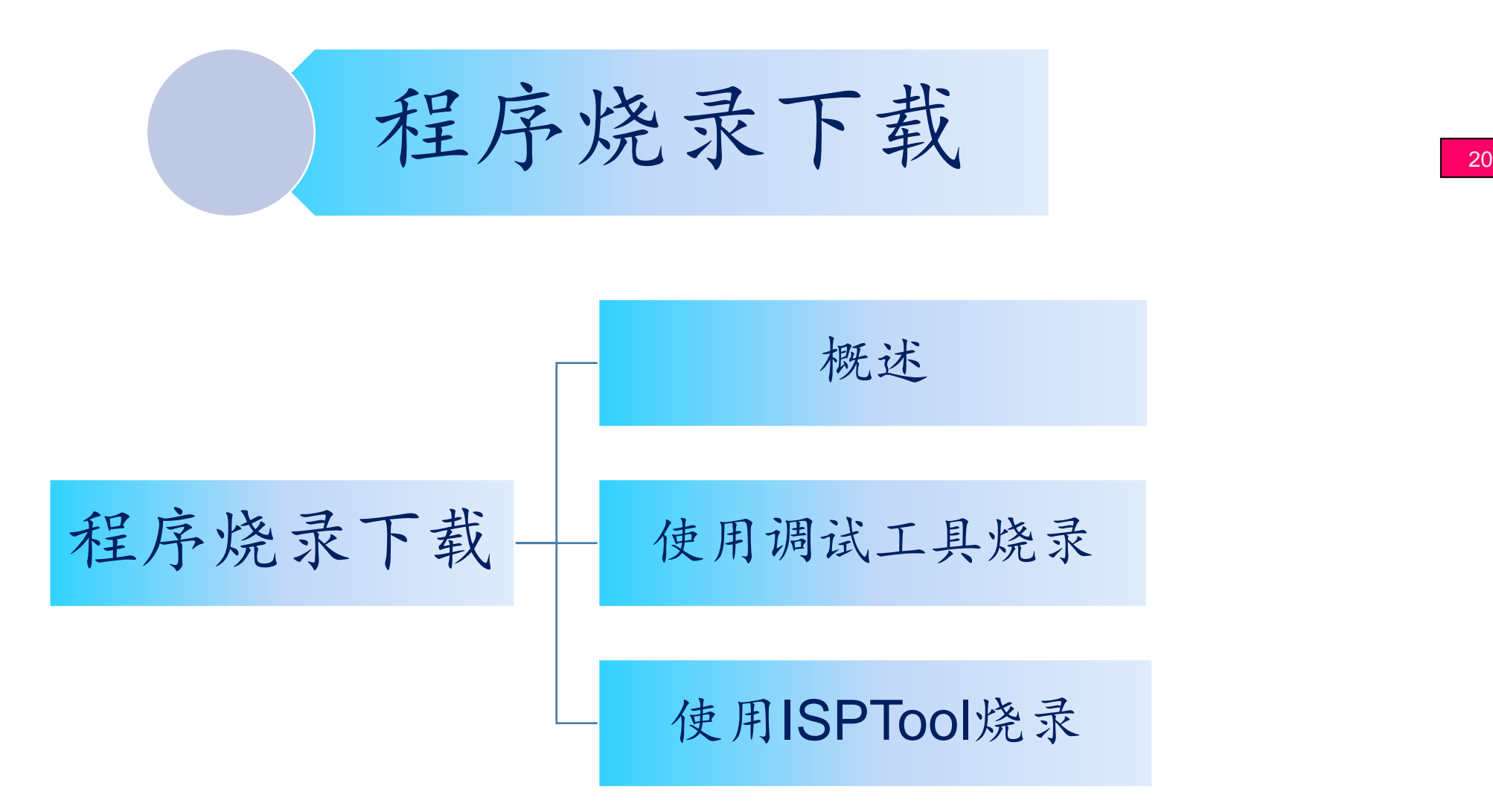

### 程序烧录下载概述

编译成功后,即可将程序下载到 eFlash 或 SFlash

程序可使用调试工具进行烧录,也可使用 ISPTool 进行烧录

- 调试工具烧录主要应用于开发和调试阶段,也称为在线烧录
- 使用 ISPTool 烧录主要应用于工厂产线烧录,也称为离线烧录,开发板需要 配置成 **ISP boot** 模式

22

# **<www.autochips.com>**